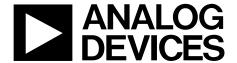

# Evaluation Board User Guide UG-092

One Technology Way • P.O. Box 9106 • Norwood, MA 02062-9106, U.S.A. • Tel: 781.329.4700 • Fax: 781.461.3113 • www.analog.com

## **Evaluation Board for the Integer-N PLL Frequency Synthesizer**

#### **FEATURES**

General-purpose PLL evaluation board excluding VCO, loop filter, and TCXO

Contains ADF4001 200 MHz frequency synthesizer IC Accompanying software allows complete control of synthesizer functions from a PC

#### **EVALUATION KIT CONTENTS**

EV-ADF4001SD1Z board

**CD** that includes

Self-installing software that allows users to control the board and exercise all functions of the device Electronic version of the ADF4001 data sheet Electronic version of the UG-092 user guide

#### **ADDITIONAL EQUIPMENT**

PC running Windows XP or more recent version SDP-S board (system demonstration platform, serial only) T-package VCO 0805 resistors and capacitors Spectrum analyzer Oscilloscope (optional)

#### **DOCUMENTS NEEDED**

ADF4001 data sheet

#### **REQUIRED SOFTWARE**

Analog Devices Int-N software (Version 7 or higher)
ADIsimPLL

#### **GENERAL DESCRIPTION**

This board is designed to allow the user to evaluate the performance of the ADF4001 frequency synthesizer for phase-locked loops (PLLs). Figure 1 shows the board, which contains the ADF4001 synthesizer, an SMA connector for the reference input, power supplies, and an RF output. There is also a footprint for a loop filter and a VCO on board.

The evaluation kit also contains software that is compatible with Windows\* XP and later versions to allow easy programming of the synthesizer.

This board requires an SDP-S (system demonstration platform-serial) board (shown in Figure 1, but not supplied with the kit). The SDP-S allows software programming of the ADF4001 device.

#### **EVALUATION BOARD**

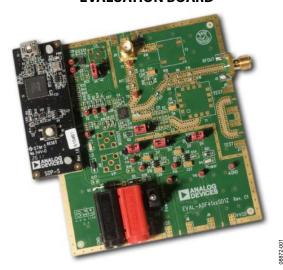

Figure 1. EV-ADF4001SD1Z with SDP-S

| TABLE OF CONTENTS                                           |                                                      |    |
|-------------------------------------------------------------|------------------------------------------------------|----|
| Features                                                    | Output Signals                                       | 4  |
| Evaluation Kit Contents                                     | Default Operation and Jumper Selection Settings      | 5  |
| Additional Equipment1                                       | System Demonstration Platform (SDP)                  | 5  |
| Documents Needed                                            | Evaluation Board Setup Procedure                     | 6  |
| Required Software1                                          | Software Installation                                | 6  |
| General Description1                                        | Evaluation Board Software                            | 10 |
| Evaluation Board1                                           | Evaluation and Test                                  | 12 |
| Revision History                                            | Evaluation Board Schematics and Artwork              | 13 |
| Quick Start Guide3                                          | Ordering Information                                 | 20 |
| Evaluation Board Hardware4                                  | Bill of Materials                                    | 20 |
| Power Supplies4                                             | Related Links                                        | 21 |
| Input Signals4                                              |                                                      |    |
| 1/12—Rev. 0 to Rev. A                                       | Added Figure 10 to Figure 14                         |    |
| REVISION HISTORY                                            | A 11, 1 F' 10 ( F' 14                                | 0  |
| Changes to Title, Features Section, and General Description | Added Figure 15 to Figure 16                         |    |
| Section                                                     | Changes to Evaluation Board Software Section         |    |
| Replaced Figure 1                                           | Changes to Figure 17                                 |    |
| Added Evaluation Kit Contents, Additional Equipment,        | Added Figure 18                                      |    |
| Documents Needed, and Required Software Sections            | Added Evaluation and Test Section, Figure 19, and    | 11 |
| Added Quick Start Guide Section                             | Figure 20                                            | 12 |
| Deleted Figure 3; Renumbered Sequentially                   | Changed Evaluation Board Schematics and Setup Headir |    |
| Deleted Loop Design Section                                 | Evaluation Board Schematics and Artwork              |    |
| Deleted Programmable Software Settings Section              | Changes to Figure 21                                 |    |
| Changes to Evaluation Board Hardware Section                | Changes to Figure 22                                 |    |
| Changes to Figure 2                                         | Replaced Figure 23                                   |    |
| Added Power Supplies Section, Input Signals Section, and    | Added Figure 24                                      |    |
| Output Signals Section                                      | Added Figure 25                                      |    |
| Added Default Operation and Jumper Selection Settings       | Added Figure 26                                      |    |
| Section and System Demonstration Platform (SDP) Section 5   | Added Figure 27                                      |    |
| Added Table 1; Renumbered Sequentially5                     | Changes to Table 2                                   |    |
| Added Evaluation Board Setup Procedure Section              | 0                                                    |    |
| Added Figure 3 and Figure 4; Renumbered Sequentially 6      | 5/11—Revision 0: Initial Version                     |    |

# **QUICK START GUIDE**

Follow these steps to quickly evaluate the ADF4001 device:

- 1. Solder the VCO (T-package compatible).
- 2. Solder the loop filter components (design with ADIsimPLL<sup>TM</sup>).
- 3. Connect the reference frequency to J11.
- 4. Install the system development platform (SDP) drivers.
- 5. Install the Int-N software.
- 6. Connect the SDP-S motherboard to the PC and to the EV-ADF4001SD1Z.
- 7. Follow the hardware driver installation procedure.
- 8. Connect the power supplies to banana connectors (6 V to 12 V).
- 9. Run the Int-N software.
- 10. Select the SDP board and the ADF4001 device in the Select Device and Connection tab of the software front panel window.
- 11. Click the Main Controls tab. Update all registers.
- 12. Connect the spectrum analyzer to J2.
- 13. Measure the results.

### **EVALUATION BOARD HARDWARE**

The evaluation board requires the use of an SDP-S motherboard to program the device. This is not included and must be purchased separately. The EV-ADF4001SD1Z schematics are shown in Figure 21, Figure 22, and Figure 23.

#### **POWER SUPPLIES**

The board is powered from external banana connectors. The voltage can vary between 6 V and 12 V. The power supply circuit provides 3.0 V or 5 V to the ADF4001  $V_{\rm DD}$  and allows the user to choose either 3.0 V or 5 V for the ADF4001  $V_{\rm P}$ . The default settings are 3.0 V for the ADF4001  $V_{\rm DD}$  and 5 V for the ADF4001  $V_{\rm P}$ . Note that  $V_{\rm DD}$  should never exceed 5.5 V. This can damage the device.

External power supplies can be used to directly drive the device. In this case, the user must insert SMA connectors as shown in Figure 2.

#### **INPUT SIGNALS**

The necessary reference input can be sourced from an external generator. A low noise, high slew rate reference source is best for achieving the stated performance of the ADF4001. This reference source can be connected to Connector J11. If preferred, the edge mount connector, J5, can be inserted and used instead. A third option is to solder a footprint-compatible TCXO to Footprint Y2. To use this option, connect 0  $\Omega$  links to R16 and R14.

Digital SPI signals are supplied through the SDP connector, J1. Using the SDP-S platform is recommended. The SDP\_B can also be used, but Resistor R57 must be removed on the SDP-B board. Some additional spurious low frequencies may appear if the SDP-B connector is used.

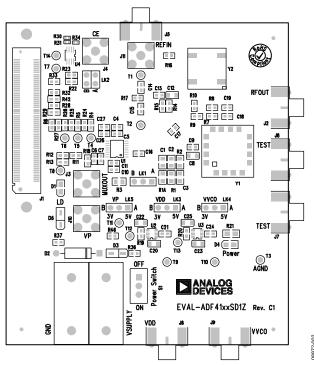

Figure 2. Evaluation Board Silkscreen

#### **OUTPUT SIGNALS**

All components necessary for LO generation can be inserted on board. The PLL is made up of the ADF4001 synthesizer, a passive loop filter, and the VCO. The package containing the VCO must be a T-package (or similar). A low-pass filter must be inserted between the charge pump output and the VCO input. In this case, the user must insert the relevant parts as shown in Figure 2. The VCO output is available at RFOUT through a standard SMA connector, J2. The MUXOUT signal can be monitored at Test Point T8 or at SMA Connector J3.

# DEFAULT OPERATION AND JUMPER SELECTION SETTINGS

This board is shipped without a TCXO, low-pass filter, or a VCO. Users must insert suitable components to complete a PLL. Link positions are outlined in Table 1.

**Table 1. Link Positions and Function** 

| Link                    | Position | Options | Description                 |
|-------------------------|----------|---------|-----------------------------|
| LK1                     | Α        | R1A     | Not used                    |
|                         | В        | RSET    | Normal operation            |
| LK2                     | Α        | GND     | Hardware power-down         |
|                         | В        | VDD     | Normal operation            |
| LK3 (V <sub>DD</sub> )  | Α        | 5 V     | Normal operation (5 V)      |
|                         | В        | 3 V     | Normal operation (3 V)      |
| LK4 (V <sub>VCO</sub> ) | Α        | 5 V     | VCO supply (5 V)            |
|                         | В        | 3 V     | VCO supply (3 V)            |
| LK5 (V <sub>P</sub> )   | Α        | 5 V     | V <sub>P</sub> supply (5 V) |
|                         | В        | 3 V     | V <sub>P</sub> supply (3 V) |

#### **SYSTEM DEMONSTRATION PLATFORM (SDP)**

The system demonstration platform (SDP) is a series of controller boards, interposer boards, and daughter boards that can be used for easy low cost evaluation of Analog Devices, Inc., components and reference circuits. It is a reusable platform whereby a single controller board can be reused in various daughter board evaluation systems.

Controller boards connect to the PC via USB 2.0 and provide a range of communication interfaces on a 120-pin connector. The pinout for this connector is strictly defined. This 120-pin connector's receptacle is on all SDP daughter boards, component evaluation boards, and Circuits from the Lab™ reference circuit boards. There are two controller boards in the platform: the SDP-B, which is based on the Blackfin® ADSP-BF527, and the SDP-S, which is a serial interface only controller board. The SDP-S has a subset of the SDP-B functionality.

Interposer boards route signals between the SDP 120-pin connector and a second connector. When the second connector is also a 120-pin connector, the interposer can be used for signal monitoring of the 120-pin connector signals. Alternatively, the second connector allows SDP platform elements to be integrated into a second platform, for example, the BeMicro SDK. More information on the SDP can be found at www.analog.com/sdp.

# EVALUATION BOARD SETUP PROCEDURE SOFTWARE INSTALLATION

Use the following steps to install the SDP drivers and Int-N software.

- Install the SDP drivers by double-clicking SDPDrivers.exe
  and following the relevant installation instructions. See the
  UG-291 for further instructions on installation of the SDP-S
  platform or the UG-277 if the SDP-B platform is used.
- Install the Analog Devices Int-N software by double-clicking ADI\_Int-N\_Setup.msi.
   If you are using Windows XP, follow the instructions in the Windows XP Software Installation Guide section (see Figure 3 to Figure 7).
   If you are using Windows Vista or Windows 7, follow the instructions in the Windows Vista and Windows 7 Software Installation Guide section (see Figure 8 to Figure 12).
   Note that the software requires Microsoft Windows Installer and Microsoft .NET Framework 3.5 (or higher).
   The installer connects to the Internet and downloads Microsoft .NET Framework automatically. Alternatively, before running ADI\_Int-N\_Setup.msi, both the installer and .NET Framework can be installed from the CD provided.
- 3. Connect your SDP board (black) or USB adapter board (green) by USB. If you are using an SDP board, the drivers install automatically, and you are ready to run the software. If you are using a USB adapter board on Windows XP, follow the steps in the Windows XP Driver Installation Guide section (see Figure 13 to Figure 16). On Windows Vista or Windows 7, the drivers install automatically.

#### Windows XP Software Installation Guide

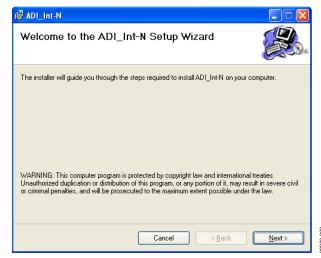

Figure 3. Windows XP Int-N Software Installation, Setup Wizard

Click Next.

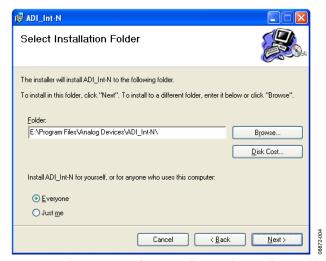

Figure 4. Windows XP Int-N Software Installation, Select Installation Folder

2. Choose an installation directory and click Next.

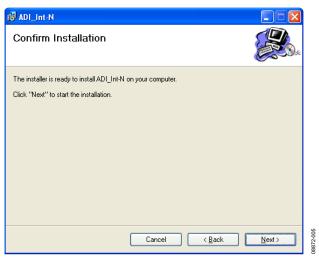

Figure 5. Windows XP Int-N Software Installation, Confirm Installation

3. Click Next.

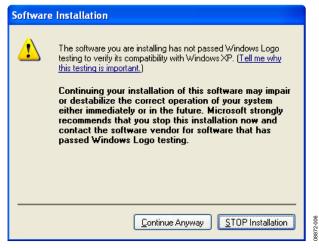

Figure 6. Windows XP Int-N Software Installation, Logo Testing

4. Click Continue Anyway.

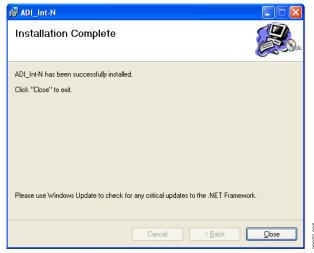

Figure 7. Windows XP Int-N Software Installation, Installation Complete

Click Close.

#### Windows Vista and Windows 7 Software Installation Guide

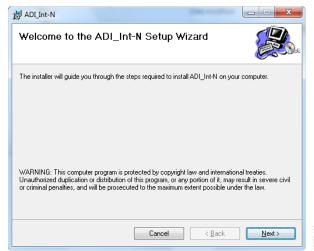

Figure 8. Windows Vista/7 Int-N Software Installation, Setup Wizard

1. Click Next.

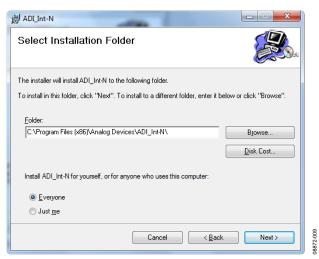

Figure 9. Windows Vista/7 Int-N Software Installation, Select Installation Folder

2. Choose an installation directory and click **Next**.

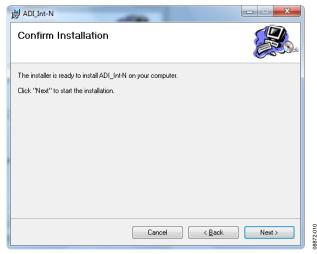

Figure 10. Windows Vista/7 Int-N Software Installation, Confirm Installation

#### 3. Click Next.

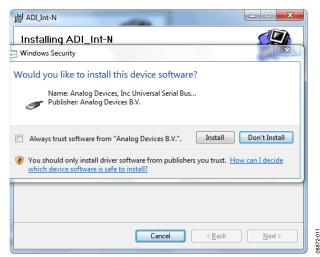

Figure 11. Windows Vista/7 Int-N Software Installation, Start Installation

#### 4. Click Install.

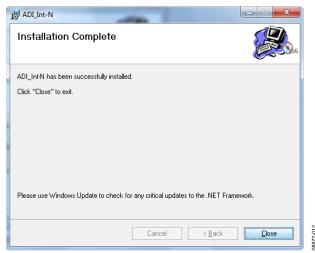

Figure 12. Windows Vista/7 Int-N Software Installation, Installation Complete

#### 5. Click Close.

#### Windows XP Driver Installation Guide

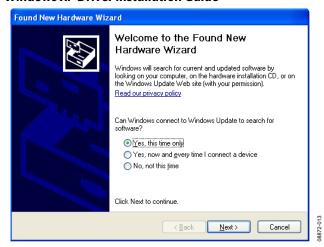

Figure 13. Windows XP USB Adapter Board Driver Installation, Found New Hardware Wizard

#### 1. Choose Yes, this time only and click Next.

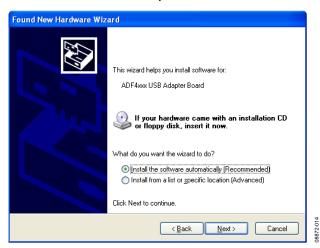

Figure 14. Windows XP USB Adapter Board Driver Installation, Installation Options

#### 2. Click Next.

Note that Figure 14 may list **Analog Devices RFG.L Eval Board** instead of **ADF4xxx USB Adapter Board**.

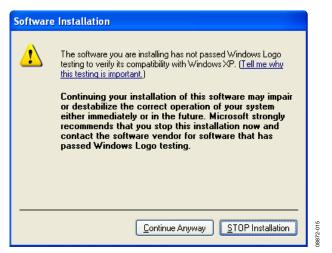

Figure 15. Windows XP USB Adapter Board Driver Installation, Logo Testing

3. Click Continue Anyway.

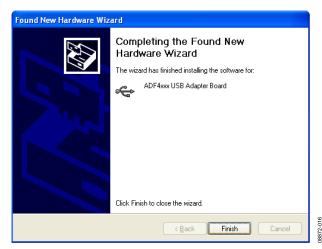

Figure 16. Windows XP USB Adapter Board Driver Installation, Complete Installation

4. Click Finish.

### **EVALUATION BOARD SOFTWARE**

The control software for the EV-ADF4001SD1Z accompanies the EV-ADF4001SD1Z on a CD. To install the software, see the Software Installation section.

To run the software, click the **ADI PLL Int-N** file on the desktop or in the **Start** menu.

On the **Select Device and Connection** tab, choose your device and your connection method, and click **Connect.** 

Confirm that SDP board connected, ADF4xxx USB Adapter Board connected, or Analog Devices RFG.L Eval Board

**connected** is displayed at the bottom left of the window (see Figure 17). Otherwise, the software has no connection to the evaluation board.

Note that, when connecting the board, it takes about 5 sec to 10 sec for the status label to change.

Under the **File** menu, the current settings can be saved to, and loaded from, a text file.

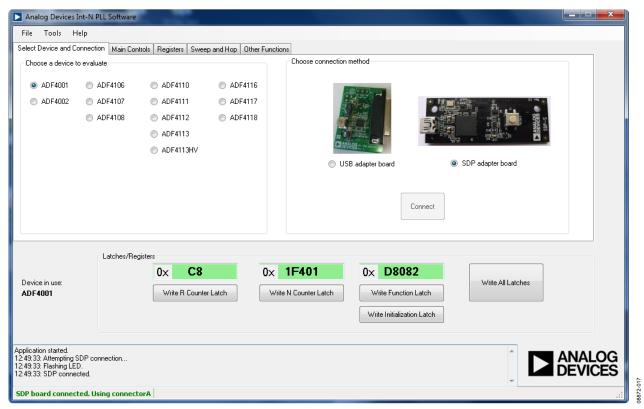

Figure 17. Software Front Panel Display—Select Device and Connection

The Main Controls tab controls the PLL settings (see Figure 18).

Use the **Reference Frequency** text box to set the correct reference frequency and the reference frequency divider. The default reference on the software window is at 10 MHz.

Use the **RF Settings** section to control the output frequency. You can type the desired output frequency in the **RF VCO Output Frequency** text box (in megahertz).

In the **Registers** tab, you can manually input the desired value to be written to the registers.

In the **Sweep and Hop** tab, you can make the device sweep a range of frequencies or hop between two set frequencies.

In the Latches/Registers section at the bottom of the window, the values to be written to each register are displayed. If the background on the text box is green, the value displayed is different from the value actually on the device. Click Write R Counter Latch or Write N Counter Latch to write that value to the device.

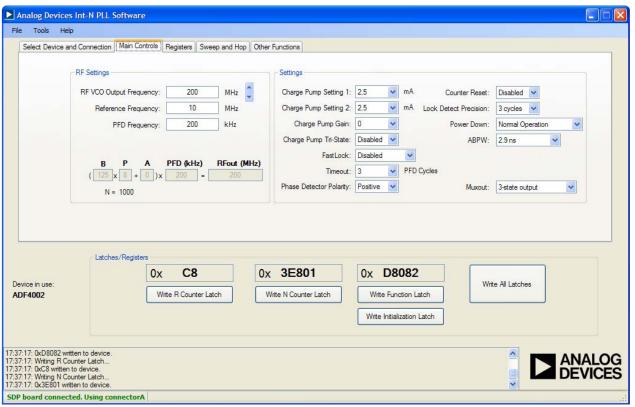

Figure 18. Software Front Panel Display—Main Controls

D8872-01

### **EVALUATION AND TEST**

To evaluate and test the performance of the ADF4001, use the following procedure:

- 1. Ensure that a VCO and loop filter are inserted on the board. Use ADIsimPLL to generate the loop filter component values.
- 2. Install the SDP-S software drivers. Connect the evaluation board to a PC using the supplied USB cable. Follow the hardware driver installation procedure that appears.
- 3. Connect the SDP-S connector to the EV-ADF4001SD1Z.
- 4. Connect a reference signal to J11 (or J5, if an edge mount connector is inserted).
- 5. Connect a spectrum analyzer to Connector J2.
- 6. Run the Int-N software.
- Select the SDP board and the ADF4001 device in the Select Device and Connection tab of the software front panel window.
- 8. In the software window, set the VCO center frequency (Figure 19 uses a 200 MHz VCO). Set the PFD frequency as defined in ADIsimPLL, and program the reference frequency to equal that supplied to Connector J11 (or the TCXO). See Figure 20 for the suggested setup.
- 9. Measure the output spectrum. Figure 19 shows a 200 MHz output.

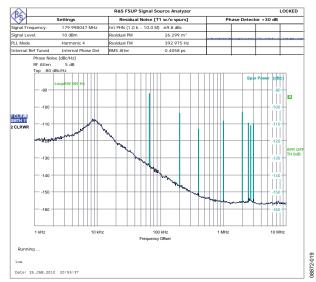

Figure 19. Spectrum Analyzer Display

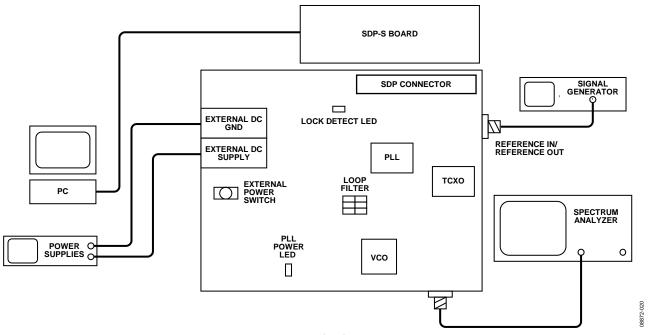

Figure 20. Typical Evaluation Setup

# **EVALUATION BOARD SCHEMATICS AND ARTWORK**

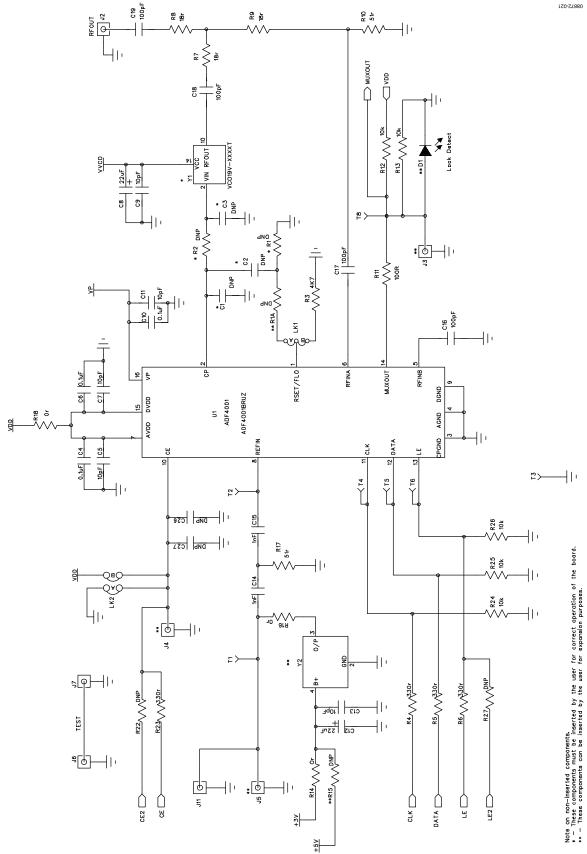

Figure 21. Evaluation Board Schematic (Page 1)
Rev. A | Page 13 of 24

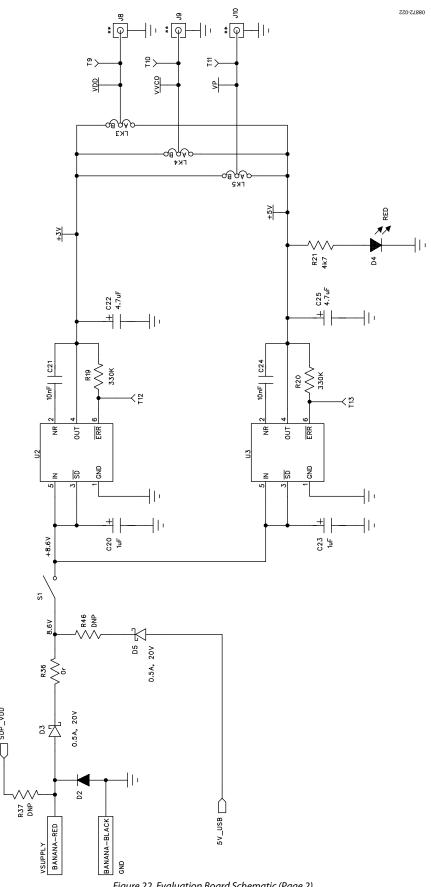

Figure 22. Evaluation Board Schematic (Page 2) Rev. A | Page 14 of 24

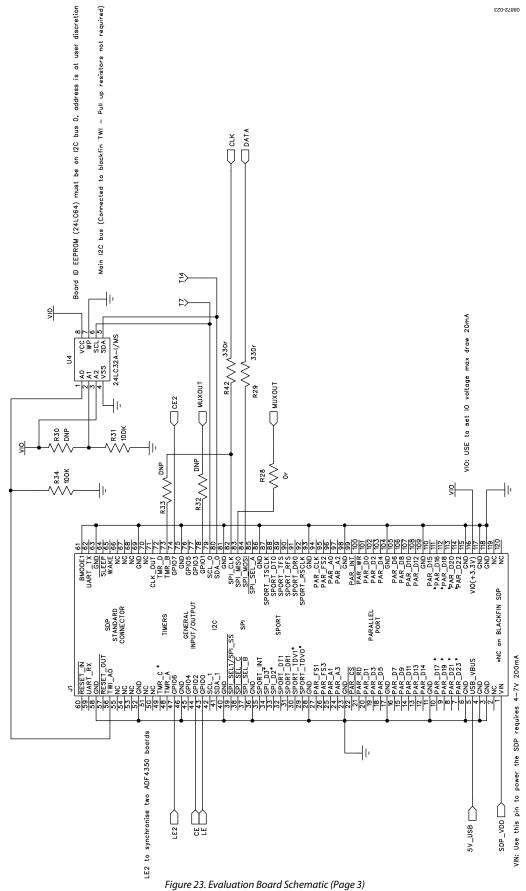

Figure 23. Evaluation Board Schematic (Page Rev. A | Page 15 of 24

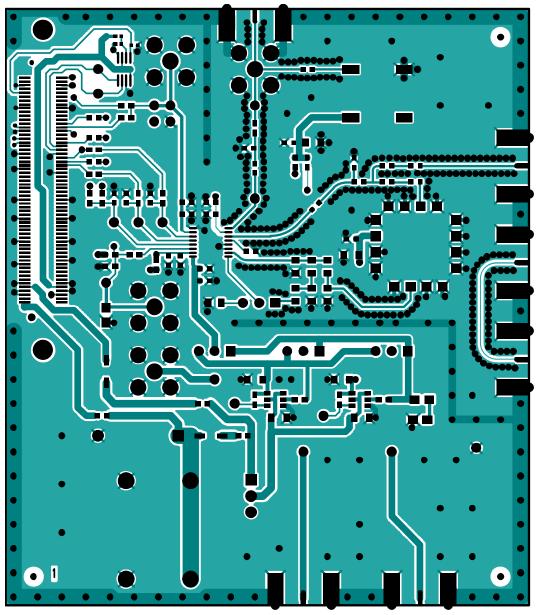

Figure 24. Layer 1 (Component Side)

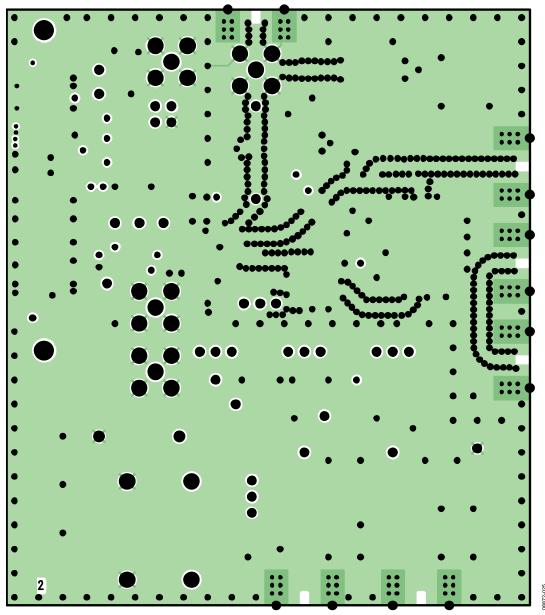

Figure 25. Layer 2 (Ground Plane)

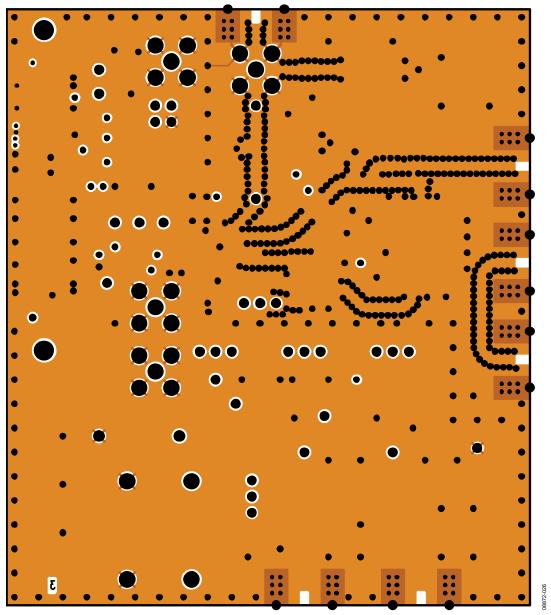

Figure 26. Layer 3 (Power Plane)

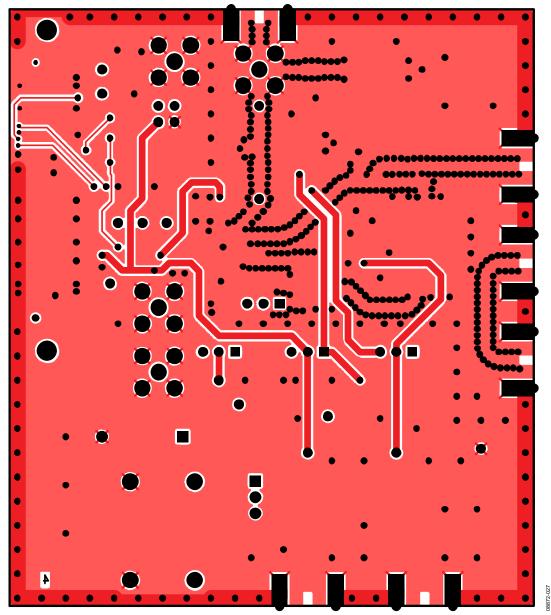

Figure 27. Layer 4 (Solder Side)

# **ORDERING INFORMATION**

### **BILL OF MATERIALS**

Table 2

| Table 2.                          |                                                                        |                                   |
|-----------------------------------|------------------------------------------------------------------------|-----------------------------------|
| Reference Designator              | Part Description                                                       | Manufacturer/Part No.             |
| C1, C2, C3                        | Capacitor, 0805                                                        | User supplied                     |
| C4, C6, C10                       | Capacitor, 0402, 0.1 μF, 16 V                                          | AVX CM105X7R104K16AT              |
| C5, C7, C9, C11, C13              | Capacitor, 0603, 10 pF, 50 V, SMD                                      | AVX 06035A100JAT2A                |
| C8, C12                           | Capacitor, Case A, 22 μF, 6.3 V                                        | AVX TAJA226K006R                  |
| C14, C15                          | Capacitor, 0603, 1 nF, 50 V                                            | AVX 06035A102JAT2A                |
| C16, C17, C18, C19                | Capacitor, 0603, 100 pF, 50 V                                          | AVX 06035A101JAT2A                |
| C20, C23                          | Capacitor, Case A, 1 μF, 16 V                                          | AVX TAJA105K016R                  |
| C21, C24                          | Capacitor, 0603, 10 nF, 50 V                                           | AVX 06035C103JAT2A                |
| C22, C25                          | Capacitor, Case A, 4.7 μF, 10 V                                        | AVX TAJA475K010R                  |
| C26, C27                          | Capacitor, 0603, 10 nF, 50 V                                           | Not inserted                      |
| D1                                | LED, green                                                             | OSRAM LGR971-Z                    |
| D2                                | Diode, DO41, 1 A, 50 V                                                 | Multicomp 1N4001                  |
| D3, D5                            | SD103C, 6.2 V                                                          | ON Semiconductor MBR0520LT1G      |
| D4                                | LED, red                                                               | Avago HSMS-C170                   |
| J1                                | 120-way connector, 0.6 mm pitch                                        | Hirose FX8-120S-SV(21)            |
| J2                                | Jack, SMA, SMA_EDGE                                                    | Johnson Components 142-0701-851   |
| J3, J4, J10                       | Jack, SMA, receptacle straight PCB                                     | Not inserted                      |
| J5, J6, J7, J8, J9                | Jack, SMA, SMA_EDGE                                                    | Not inserted                      |
| J11                               | Jack, SMA, receptacle straight PCB                                     | Pomona 72963                      |
| LK1, LK3, LK4, LK5                | Jumper-2\SIP3, Link-3P                                                 | Harwin M20-9990345 and M7566-05   |
| LK2                               | Jumper-2                                                               | Harwin M20-9990245 and M7566-05   |
| GND                               | Black 4 mm banana socket                                               | Deltron 571-0100-01               |
| VSUPPLY                           | Red 4 mm banana socket                                                 | Deltron 571-0500-01               |
| R1A                               | Resistor, 0805                                                         | User supplied                     |
| R1                                | Resistor, 0805                                                         | User supplied                     |
| R2                                | Resistor, 0805                                                         | User supplied                     |
| R3                                | Resistor, 0805, 5.1 k $\Omega$ , ±1%, 0.1 W                            | Multicomp MC 0.1 0805 1% 5K1      |
| R4, R5, R6, R23, R29, R42         | Resistor, 0603, 330 Ω                                                  | Multicomp MC 0.063W 0603 1% 330R  |
| R7, R8, R9                        | Resistor, 0603, 18 Ω                                                   | Multicomp MC 0.063W 0603 1% 18R   |
| R10, R17                          | Resistor, 0603, 51 $\Omega$                                            | Multicomp MC 0.063W 0603 1% 51R   |
| R11                               | Resistor, 0603 100 Ω                                                   | Multicomp MC 0.0625W 0402 1% 100R |
| R12, R13, R24, R25, R26           | Resistor, 0603, 10 kΩ                                                  | Multicomp MC 0.063W 0603 1% 10K   |
| R14, R16, R18, R28, R36           | Resistor, 0603, 0 Ω                                                    | Multicomp MC 0.063W 0603 1% 0R    |
| R15, R22, R27, R32, R33, R37, R46 | Resistor, 0603, 0 Ω                                                    | Not inserted                      |
| R19, R20                          | Resistor, 0603, 330 kΩ, ±1%, 0.063 W                                   | Multicomp MC 0.063W 0603 1% 330K  |
| R21                               | Resistor, 0603, 4.7 k $\Omega$ , ±1%, 0.063 W                          | Multicomp MC 0.063W 0603 1% 4K7   |
| R30                               | Resistor, 0402                                                         | Not inserted                      |
| R31, R34                          | Resistor, RC31, 0402, 100 kΩ                                           | YAGEO (Phycomp) RC0402JR-07100KL  |
| S1                                | Switch, PCB, SPDT, 20 V                                                | APEM TL36P0050                    |
| T1 to T14                         | Test point, PCB, red PK_100                                            | Vero 20-313137                    |
| U1                                | ADF4001, 16-lead TSSOP                                                 | ADF4001BRUZ                       |
| U3                                | ADP3300, 6-lead SOT-23                                                 | ADP3300ART-5                      |
| U2                                | ADP3300, 6-lead SOT-23                                                 | ADP3300ART-3                      |
| U4                                | 32k I <sup>2</sup> C serial EEPROM, MSOP8                              | Microchip 24LC32A-I/MS            |
| Y1                                | VCO19V-XXXXT                                                           | Not inserted                      |
| Y2                                | Low profile/temperature compensated crystal oscillator, OSC_TCXO, 10 W | Not inserted                      |

## **RELATED LINKS**

| Resource | Description                                                            |
|----------|------------------------------------------------------------------------|
| ADF4001  | Product Page, 200 MHz Clock Generator PLL                              |
| ADP3300  | Product Page, High Accuracy anyCAP® 50 mA Low Dropout Linear Regulator |

**Evaluation Board User Guide** 

# NOTES

# NOTES

**Evaluation Board User Guide** 

### **NOTES**

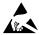

#### ESD Caution

**ESD** (electrostatic discharge) sensitive device. Charged devices and circuit boards can discharge without detection. Although this product features patented or proprietary protection circuitry, damage may occur on devices subjected to high energy ESD. Therefore, proper ESD precautions should be taken to avoid performance degradation or loss of functionality.

#### **Legal Terms and Conditions**

By using the evaluation board discussed herein (together with any tools, components documentation or support materials, the "Evaluation Board"), you are agreeing to be bound by the terms and conditions set forth below ("Agreement") unless you have purchased the Evaluation Board, in which case the Analog Devices Standard Terms and Conditions of Sale shall govern. Do not use the Evaluation Board until you have read and agreed to the Agreement. Your use of the Evaluation Board shall signify your acceptance of the Agreement. This Agreement is made by and between you ("Customer") and Analog Devices, Inc. ("ADI"), with its principal place of business at One Technology Way, Norwood, MA 02062, USA. Subject to the terms and conditions of the Agreement, ADI hereby grants to Customer a free, limited, personal, temporary, non-exclusive, non-sublicensable, non-transferable license to use the Evaluation Board FOR EVALUATION PURPOSES ONLY. Customer understands and agrees that the Evaluation Board is provided for the sole and exclusive purpose referenced above, and agrees not to use the Evaluation Board for any other purpose. Furthermore, the license granted is expressly made subject to the following additional limitations: Customer shall not (i) rent, lease, display, sell, transfer, assign, sublicense, or distribute the Evaluation Board; and (ii) permit any Third Party to access the Evaluation Board. As used herein, the term "Third Party" includes any entity other than ADI, Customer, their employees, affiliates and in-house consultants. The Evaluation Board is NOT sold to Customer, all rights not expressly granted herein, including ownership of the Evaluation Board, are reserved by ADI. CONFIDENTIALITY. This Agreement and the Evaluation Board shall all be considered the confidential and proprietary information of ADI. Customer may not disclose or transfer any portion of the Evaluation Board to any other party for any reason. Upon discontinuation of use of the Evaluation Board or termination of this Agreement, Customer agrees to promptly return the Evaluation Board to ADI. ADDITIONAL RESTRICTIONS. Customer may not disassemble, decompile or reverse engineer chips on the Evaluation Board. Customer shall inform ADI of any occurred damages or any modifications or alterations it makes to the Evaluation Board, including but not limited to soldering or any other activity that affects the material content of the Evaluation Board. Modifications to the Evaluation Board must comply with applicable law, including but not limited to the RoHS Directive. TERMINATION. ADI may terminate this Agreement at any time upon giving written notice to Customer. Customer agrees to return to ADI the Evaluation Board at that time. LIMITATION OF LIABILITY. THE EVALUATION BOARD PROVIDED HEREUNDER IS PROVIDED "AS IS" AND ADI MAKES NO WARRANTIES OR REPRESENTATIONS OF ANY KIND WITH RESPECT TO IT. ADI SPECIFICALLY DISCLAIMS ANY REPRESENTATIONS, ENDORSEMENTS, GUARANTEES, OR WARRANTIES, EXPRESS OR IMPLIED, RELATED TO THE EVALUATION BOARD INCLUDING, BUT NOT LIMITED TO, THE IMPLIED WARRANTY OF MERCHANTABILITY, TITLE, FITNESS FOR A PARTICULAR PURPOSE OR NONINFRINGEMENT OF INTELLECTUAL PROPERTY RIGHTS. IN NO EVENT WILL ADI AND ITS LICENSORS BE LIABLE FOR ANY INCIDENTAL, SPECIAL, INDIRECT, OR CONSEQUENTIAL DAMAGES RESULTING FROM CUSTOMER'S POSSESSION OR USE OF THE EVALUATION BOARD, INCLUDING BUT NOT LIMITED TO LOST PROFITS, DELAY COSTS, LABOR COSTS OR LOSS OF GOODWILL. ADI'S TOTAL LIABILITY FROM ANY AND ALL CAUSES SHALL BE LIMITED TO THE AMOUNT OF ONE HUNDRED US DOLLARS (\$100.00). EXPORT. Customer agrees that it will not directly or indirectly export the Evaluation Board to another country, and that it will comply with all applicable United States federal laws and regulations relating to exports. GOVERNING LAW. This Agreement shall be governed by and construed in accordance with the substantive laws of the Commonwealth of Massachusetts (excluding conflict of law rules). Any legal action regarding this Agreement will be heard in the state or federal courts having jurisdiction in Suffolk County, Massachusetts, and Customer hereby submits to the personal jurisdiction and venue of such courts. The United Nations Convention on Contracts for the International Sale of Goods shall not apply to this Agreement and is expressly disclaimed.

©2011–2012 Analog Devices, Inc. All rights reserved. Trademarks and registered trademarks are the property of their respective owners. UG08872-0-1/12(A)

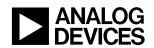

www.analog.com